# 创鑫激光 - G3 系列激光器 软件安装指导书 V1.1

更新时间:2020.03.20

# <span id="page-1-0"></span>变更记录

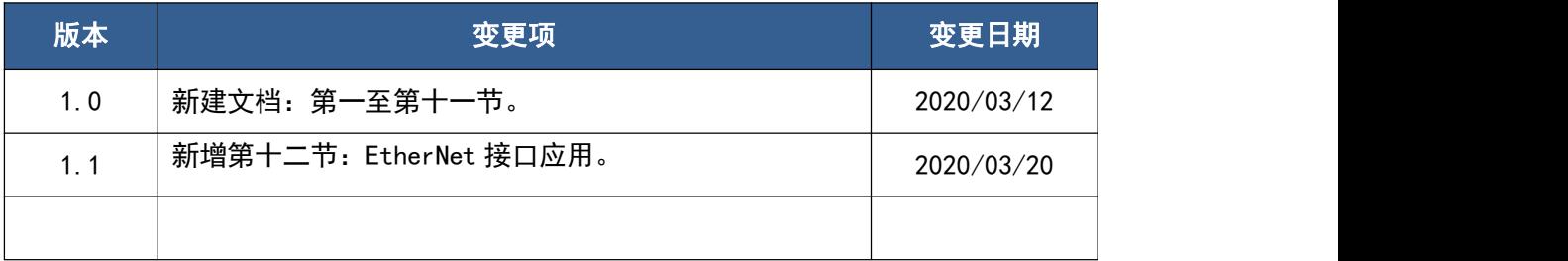

### 目录

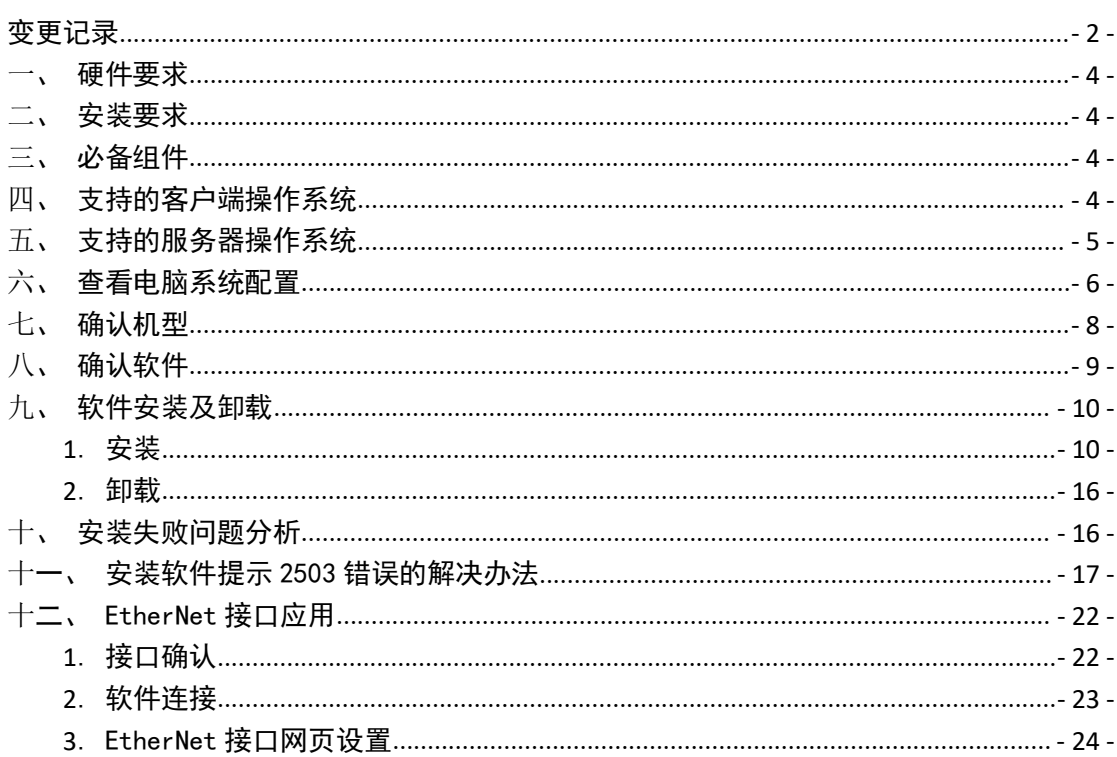

### <span id="page-3-0"></span>一、硬件要求

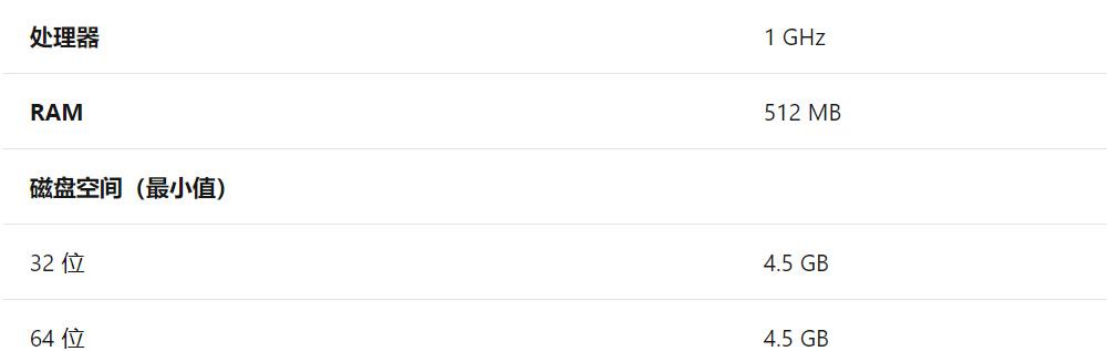

### 二、安装要求

需要具有管理员权限才能进行安装 。如果在要安装该软件的计算机上不具 有管理员权限,请联系网络管理员。

### 三、必备组件

.NET Framework 4.6

#### 来源:

① 随机装箱的 U 盘内。

② 进入创鑫激光官网的"下载中心"-"软件安装"页面,点击"NET 4.6"进 行下载。

<http://www.maxphotonics.com/rjaz-1.htm#rongyu>

## 四、支持的客户端操作系统

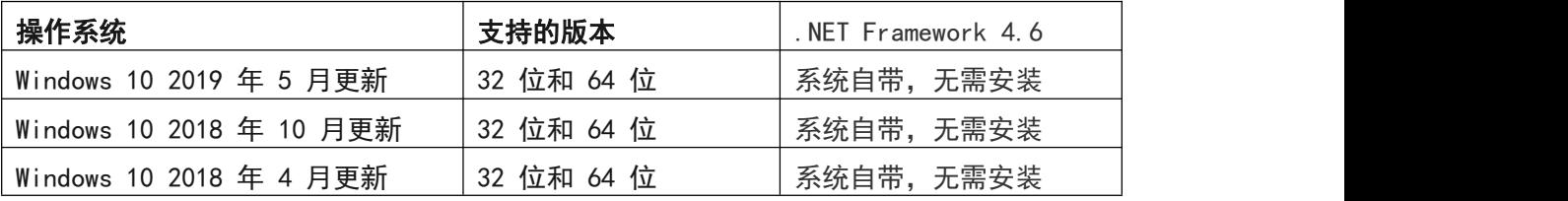

<span id="page-4-0"></span>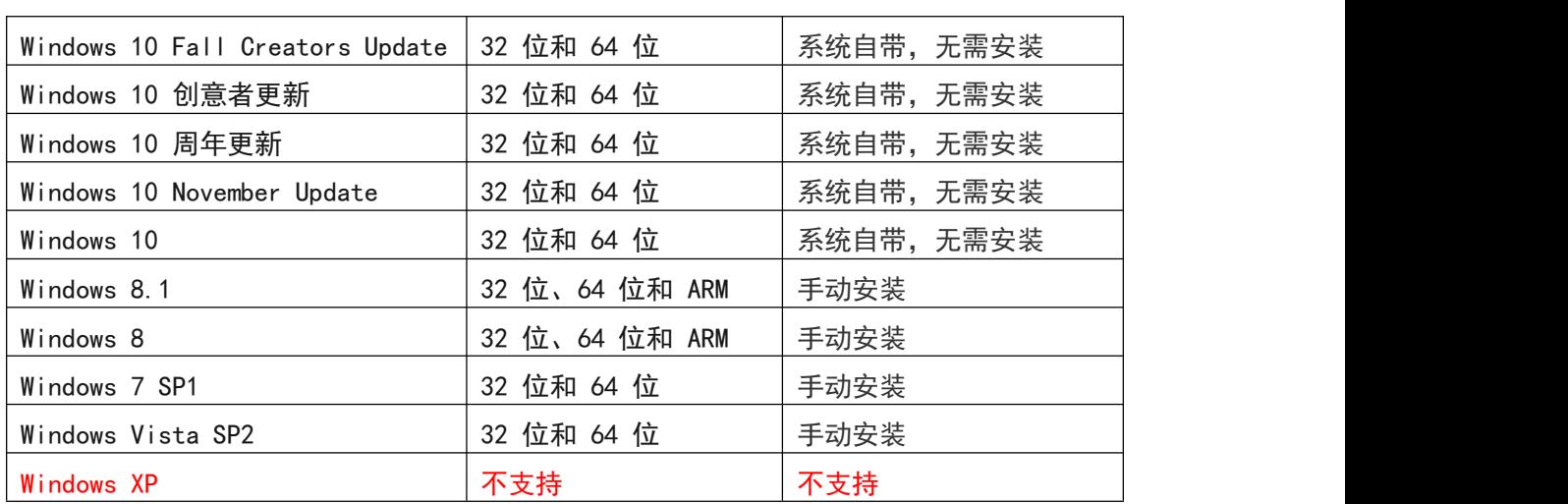

#### 注意:

在 Windows 7 系统上,.NET Framework 要求安装 Windows 7 SP1。 如果运行 的是 Windows 7 系统, 但尚未安装 Service Pack 1, 则需要先安装 SP1, 然后 才能安装 .NET Framework。

## 五、支持的服务器操作系统

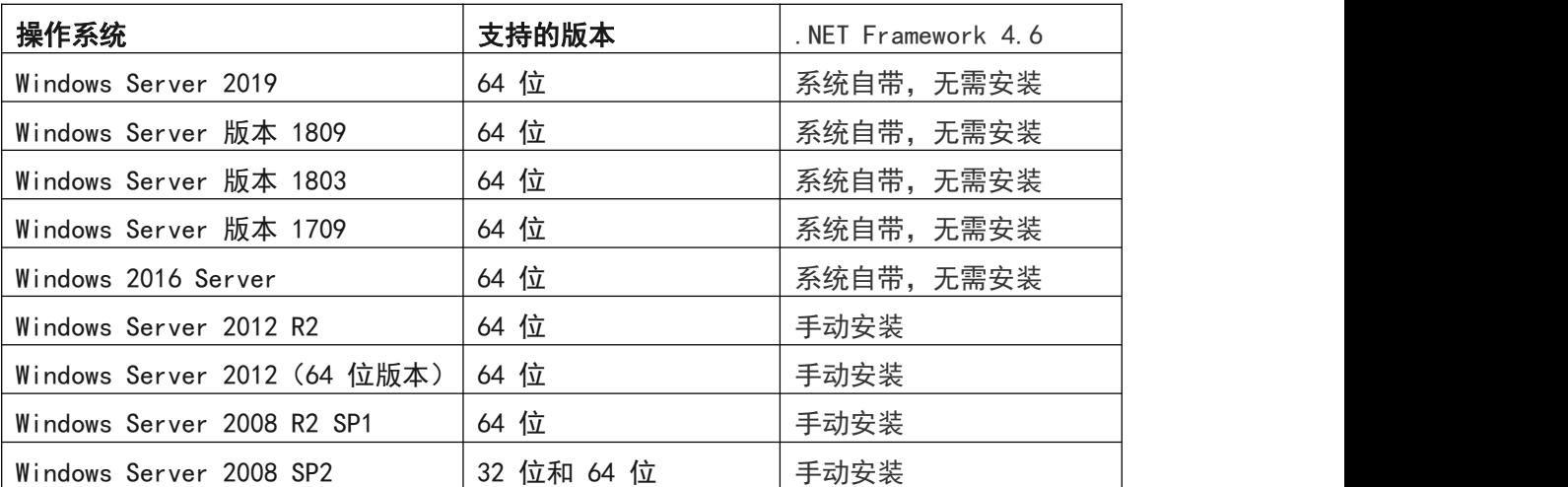

#### 注意:

 .NET Framework对 Windows Server 2008 R2 SP1 或更高版本的服务器核心 角色的支持有限。

适用于基于 Itanium 的系统的 Windows Server 2008 R2 不支持 .NET Framework。

在 Windows Server 2008 SP2 上,.NET Framework 在服务器核心角色中不受 支持。

# <span id="page-5-0"></span>六、查看电脑系统配置

大家经常使用电脑,是否有人都不知道自己的电脑系统版本呢?或者有时遇到一些电脑 问题,请教电脑高手时,电脑高手会询问自己电脑系统是什么版本、什么配置?当系统配置 不在软件运行要求范围内时,可能导致软件无法正常运行。如果你不知道如何查看电脑系统 配置,下面就教大家到底怎么查看。(对这个流程比较熟悉的人员请移至下一节)

这里以 Win7 系统为例, 主要介绍了两种比较常见的查看方法, 按步骤进行操作即可。

1.打开电脑,鼠标右键点击桌面"计算机"(windows8 及以上是"这台电脑",windows7 是"计算机", windows xp 是"我的电脑"), 选择"属性", 如图:

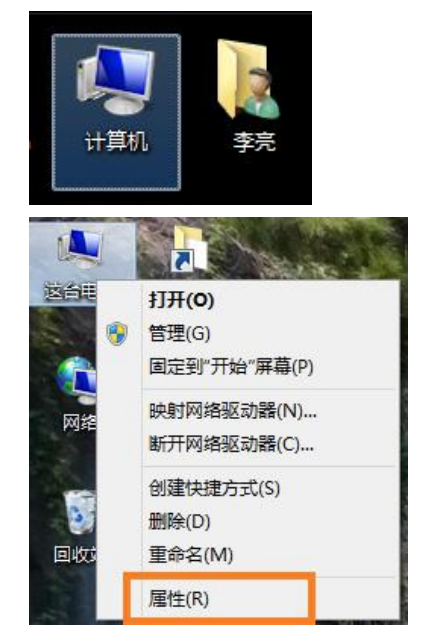

2.在打开的属性界面,即可看到系统信息。

Windows 10 如图

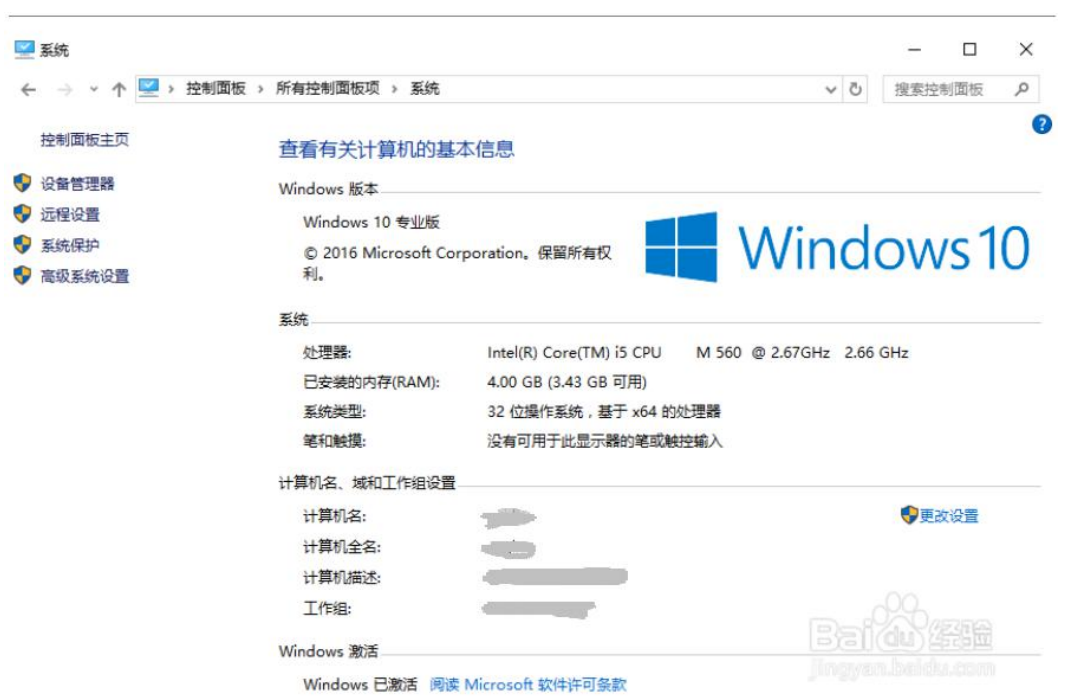

#### Windows 8.1 如图

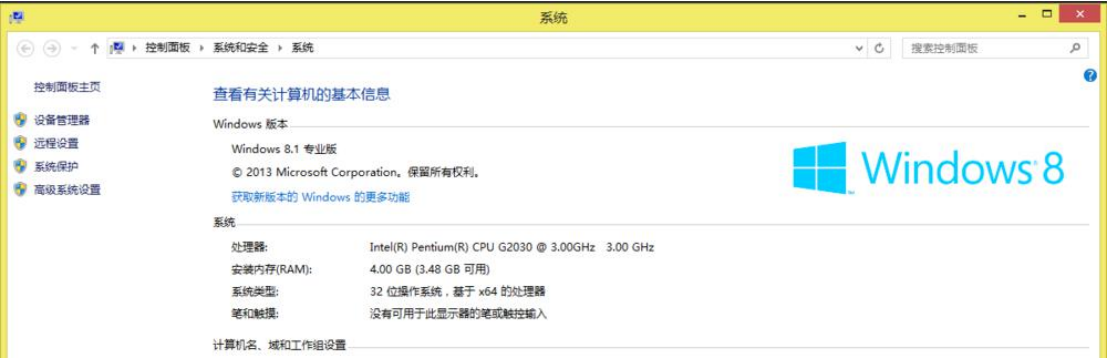

Windows 7 如图

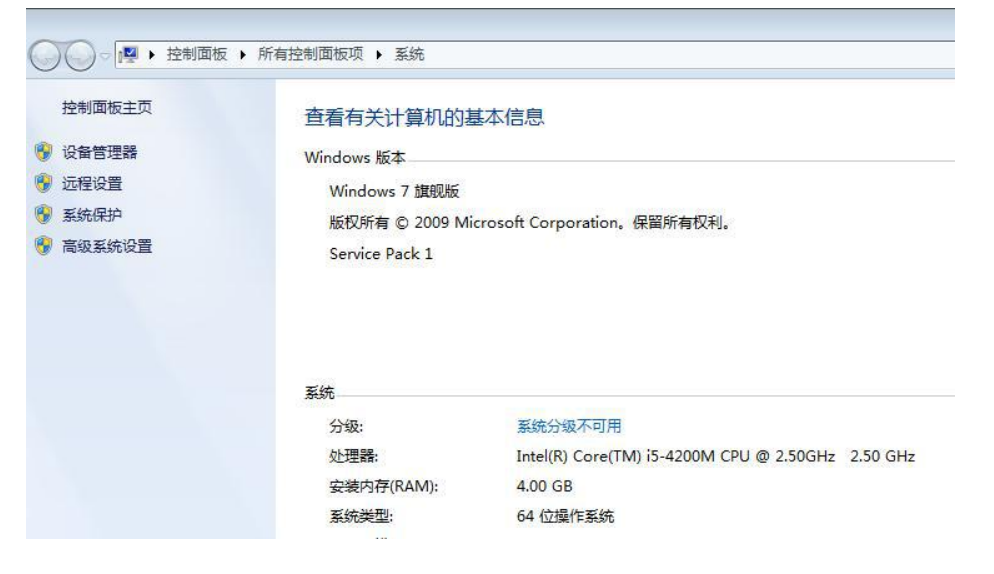

#### <span id="page-7-0"></span>Windows XP 如图

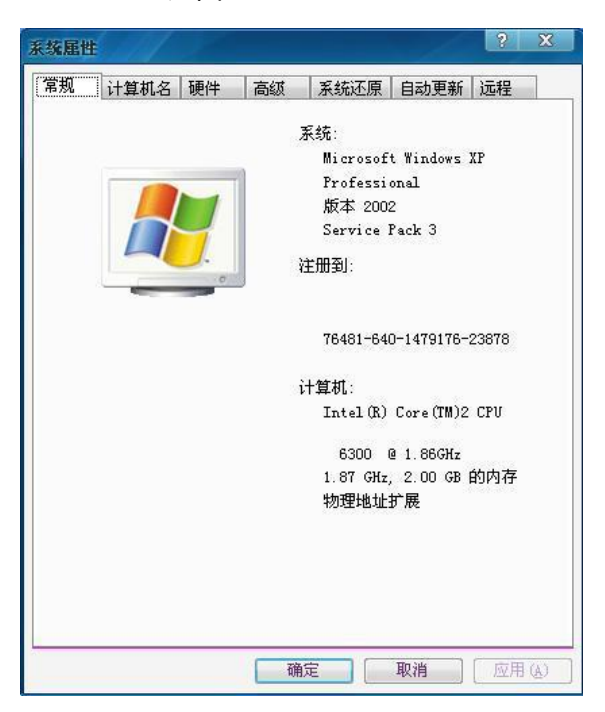

如果桌面上没有上述"这台电脑"/"计算机"/"我的电脑"图标,可点 击桌面左下角或按下键盘左下角 Windows 图标,打开开始菜单,在弹出的菜单选 项中右键点击"计算机",选择"属性"选项,即可打开系统页面。

### 七、确认机型

1. 前面板

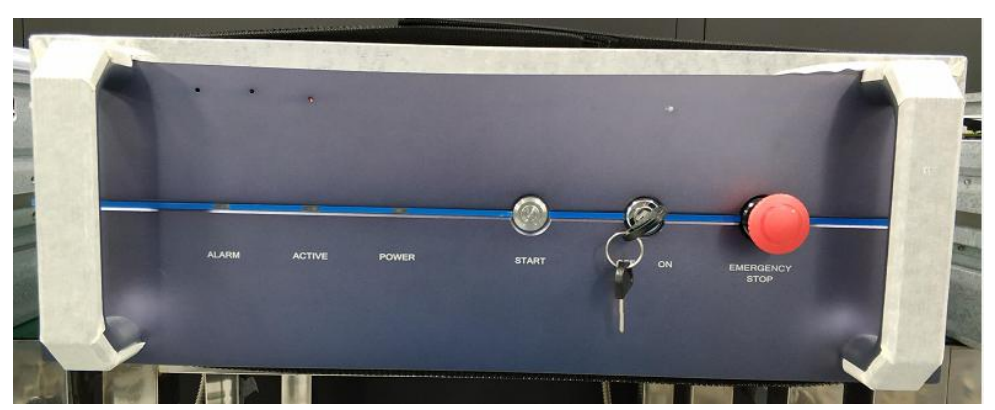

(新版 500W 机型外壳与之类似,但不属于 G3 系列机型,不可使用该软件。) (新版 500W 机型判断需依靠背板标签。见下文)

2. 背板

<span id="page-8-0"></span>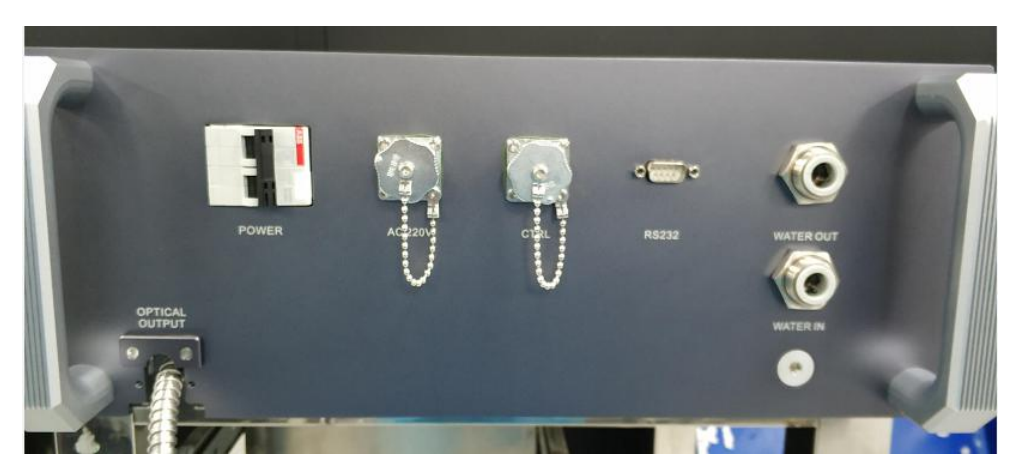

(研发机,没有贴标签)

3. 背板标签

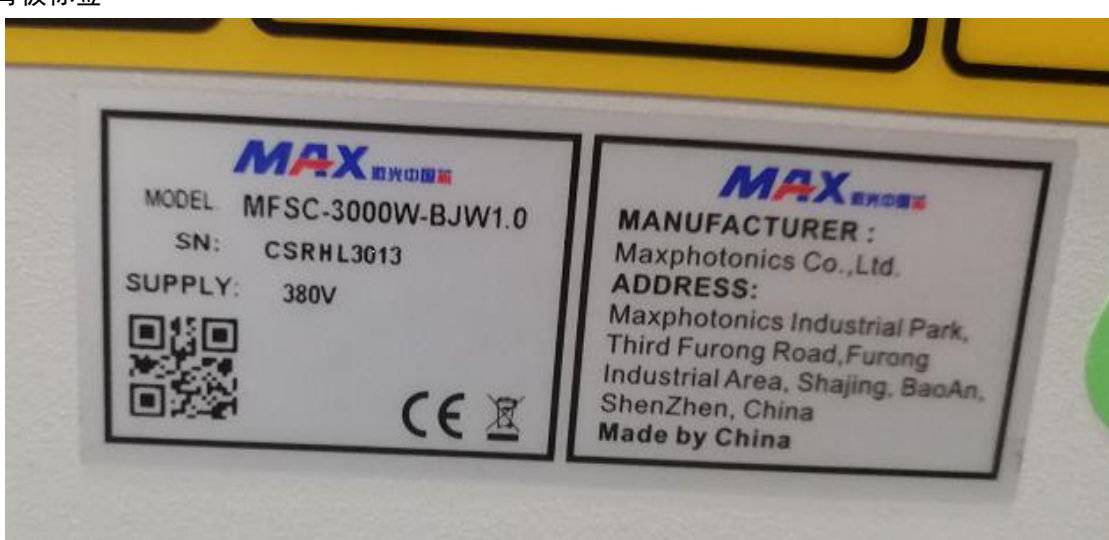

正常出货机器背板上贴有标签,标签上有两个信息:SN、PN(有些写成 MODEL 或 Model-Type), PN 共有三段: 单模第一段为 MFSC, 多模第一段为 MFMC; 第二段是激光 器最大输出功率;第三段的最后面是一个数字或小数,整数部分如果是 2,统称为 G2 激光器, 如果是 3, 则统称为 G3 激光器。本文讲到的就是 G3 激光器。

注意:

1.如果 PN 第一段为 MFSC,且第二段大于或等于 3000W,不论第三段后面的数字是什 么, 均是 G3 系列高功率单模产品(如上图), 下文中软件界面不适用于该机型。

2. 如果 Model-type 第一段为 MFSC, 且第二段为 500W, 不论第三段后面的数字是什 么,均是 G2 系列单模产品,下文中软件不适用于该机型。

# 八、确认软件

G3 系列监控软件一共只有 1 款,多种机型均可使用,连接时软件自动适配。 监控软件名为 Max G3 Series - n.n.n.n.exe, n.n.n.n 表示版本号。 新版本最近发布日期为 2019-12-27, 版本为 G3-Series - 1.0.0.76.exe 。

注意:

<span id="page-9-1"></span><span id="page-9-0"></span>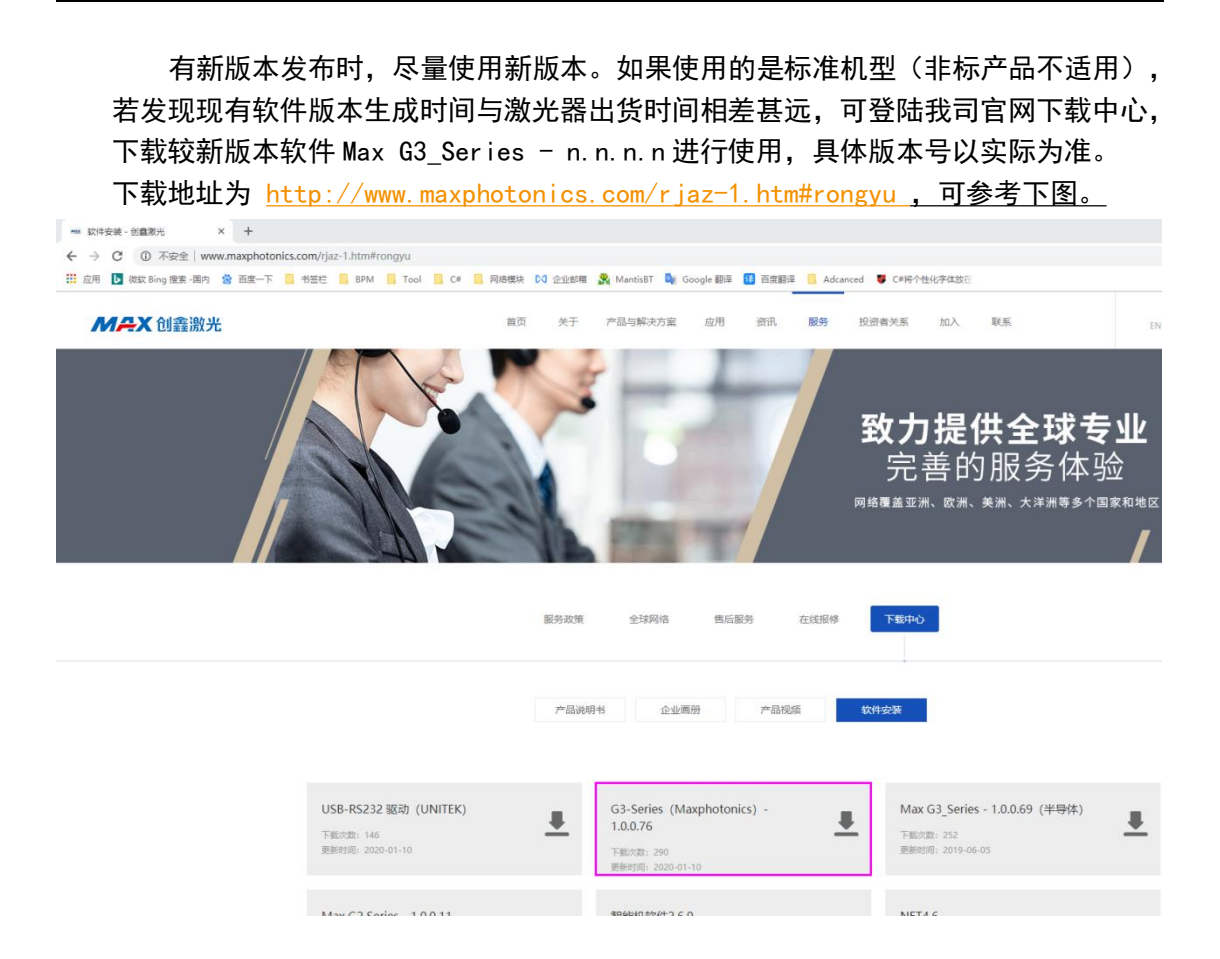

# 九、软件安装及卸载

#### 1.安装

1) 安装运行环境.NET: 运行环境只需要安装一次,更新上位机软件时,无需再次安装运行环境。 如果系统已自带了 .NET Framework 4.6, 可跳过这一步, 无需再次安装。 具体哪些系统自带了 .NET Framework 4.6, 可参考第四、第五节"系统支持"。

如果系统没有安装.NET Framework 4.6,找到.NET 安装包,双击完成安装向导。

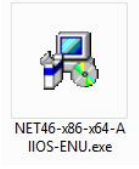

如果没有找到 NET46-x86-x64-AllOS-ENU. exe 文件, 可至我司官网下载"NET4.6"。 下载地址为 [http://www.maxphotonics.com/rjaz-1.htm#rongyu](�� h t t p : / / w w w . m a x p h o t o n i c s . c o m / r j a z - 1 . h t m # r o n g y u�S�SNV�0) ,可参考下图。

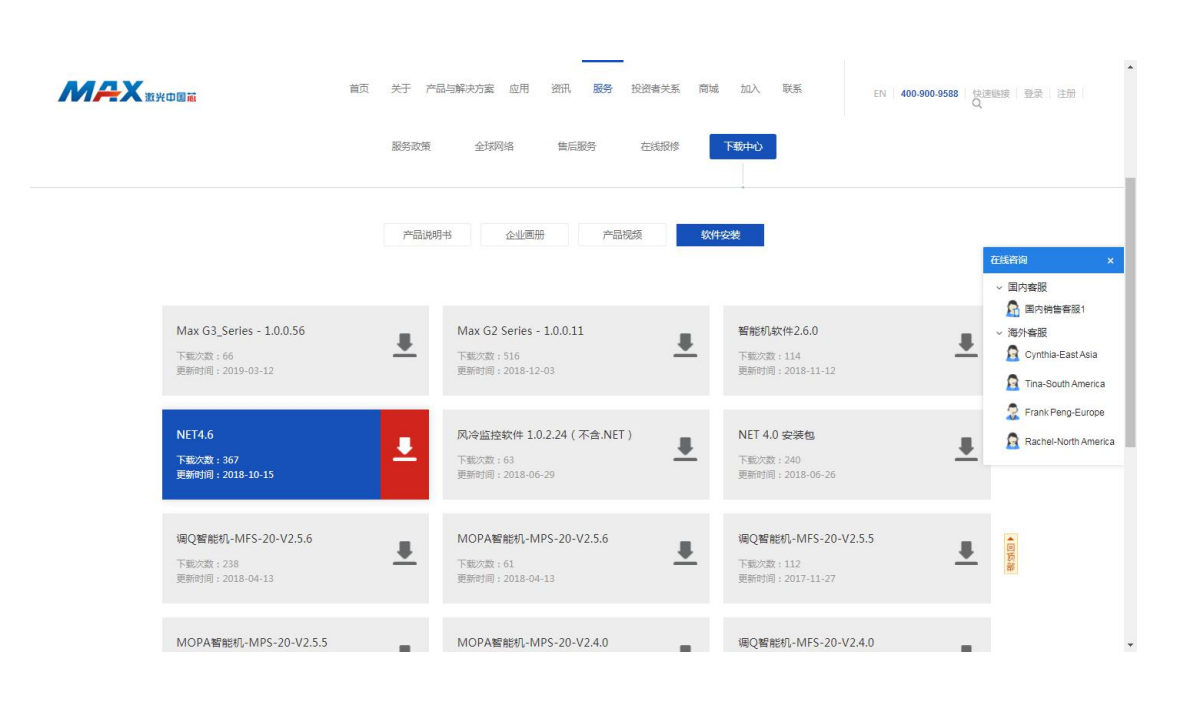

如果弹出如下窗口,表示使用的电脑上已经安装了运行环境,无需再次安装。 此时直接点击右下角的"关闭"或"Close"按钮,关闭当前窗口。

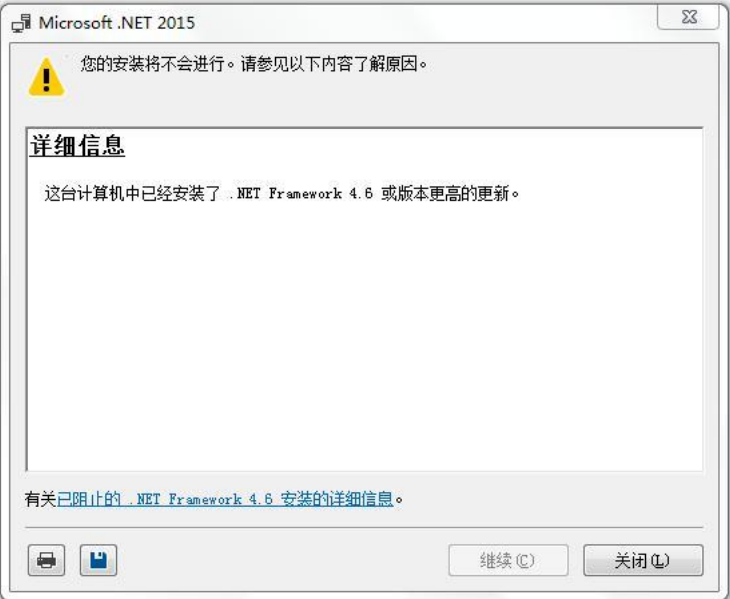

中文系统下

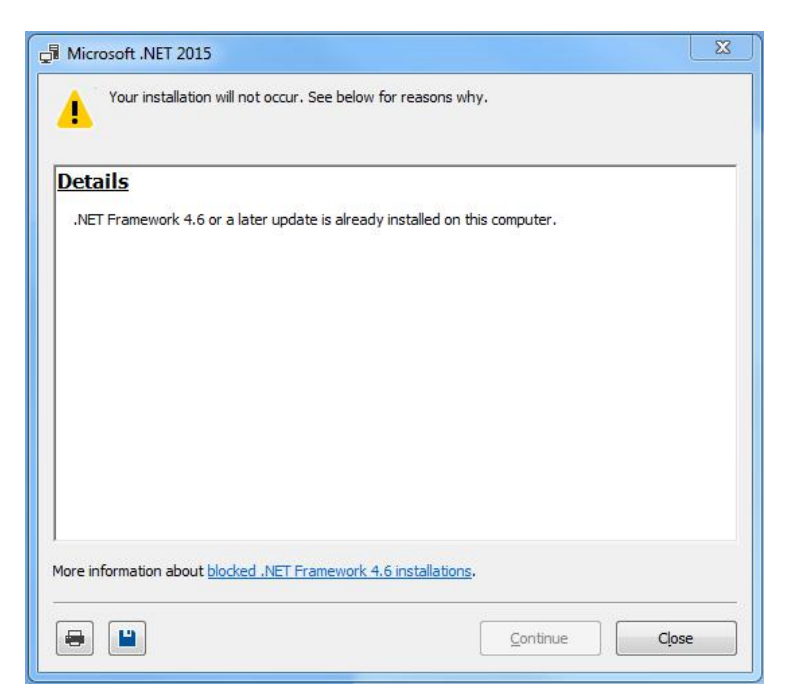

英文系统下

如果没有出现上述窗口,则开始正常安装,默认安装即可。

2) 安装软件:

找到软件安装包(以 1.0.0.76 版为例),双击运行:

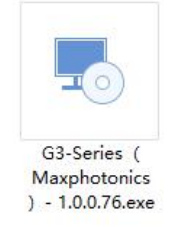

如果弹出如下界面,表示电脑上已经安装本软件的其他版本,如需继续安装,需要先卸载原 有软件。

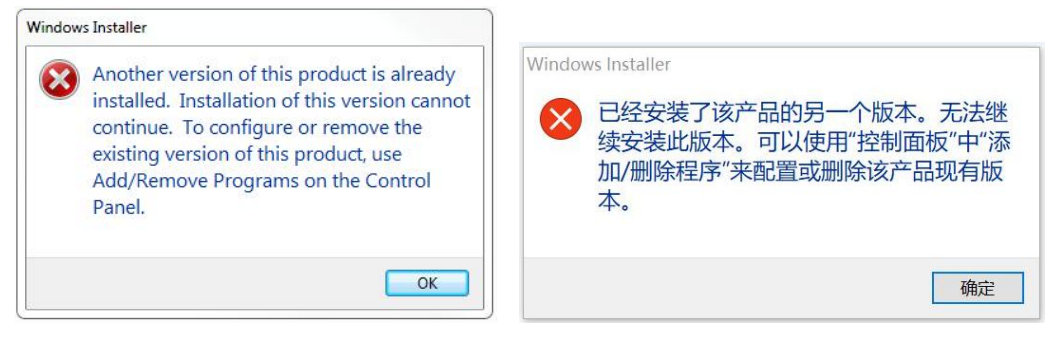

英文系统下 しょうしゃ ウマス 中文系统下 しゅうかん しゅうかん しゅうかん しゅうかん しゅうかん しゅうかん しゅうかん しゅうかん しゅうかく しゅうかく

如果有 360 之类的安全软件提示拦截,选择允许。

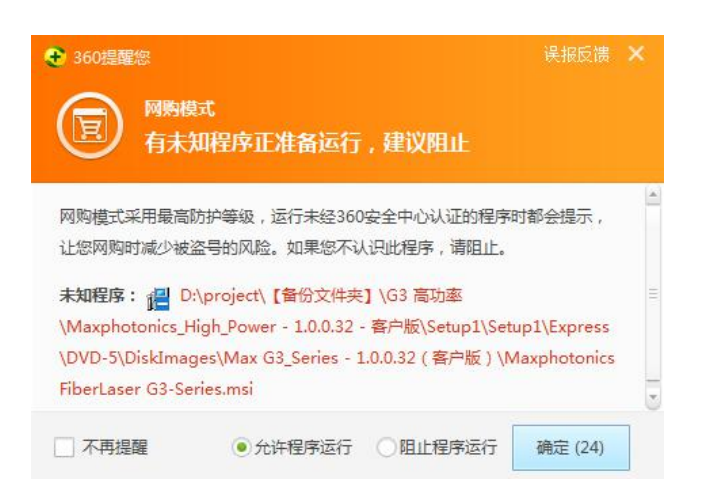

#### 进入欢迎页,点击"下一步":

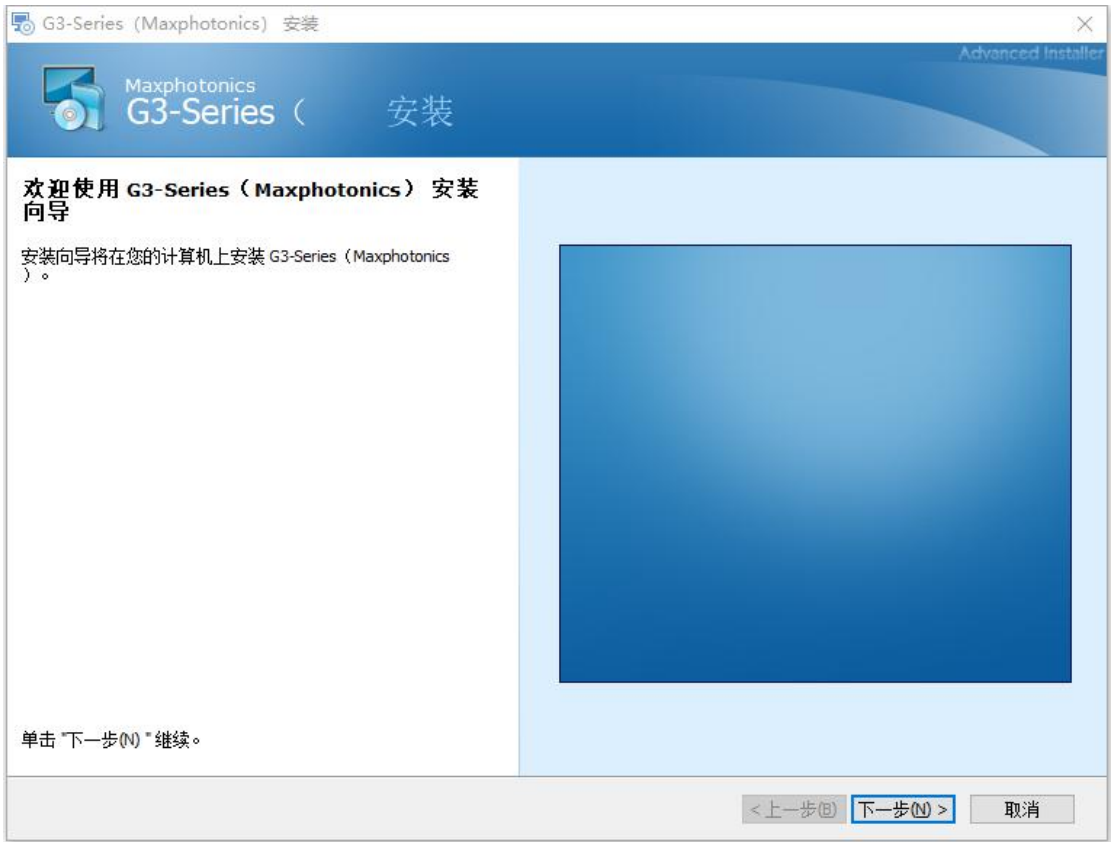

点击"典型(T)":

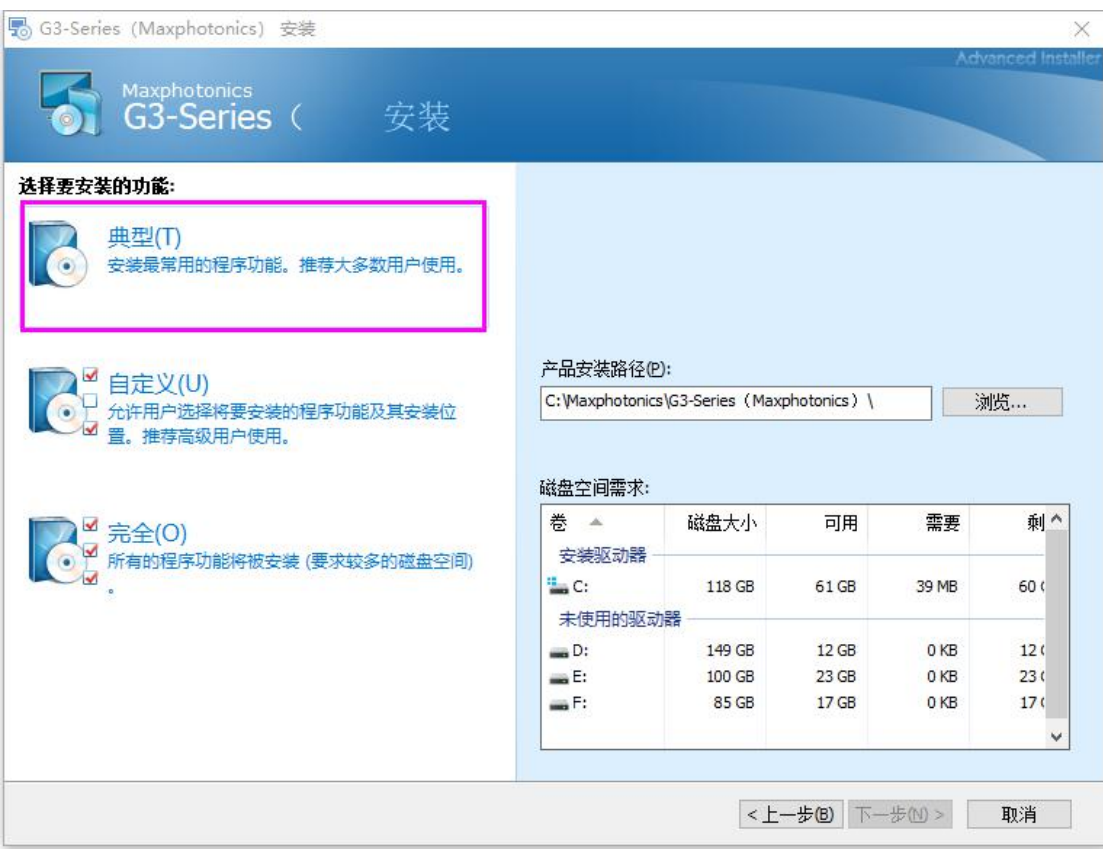

#### 点击"安装":

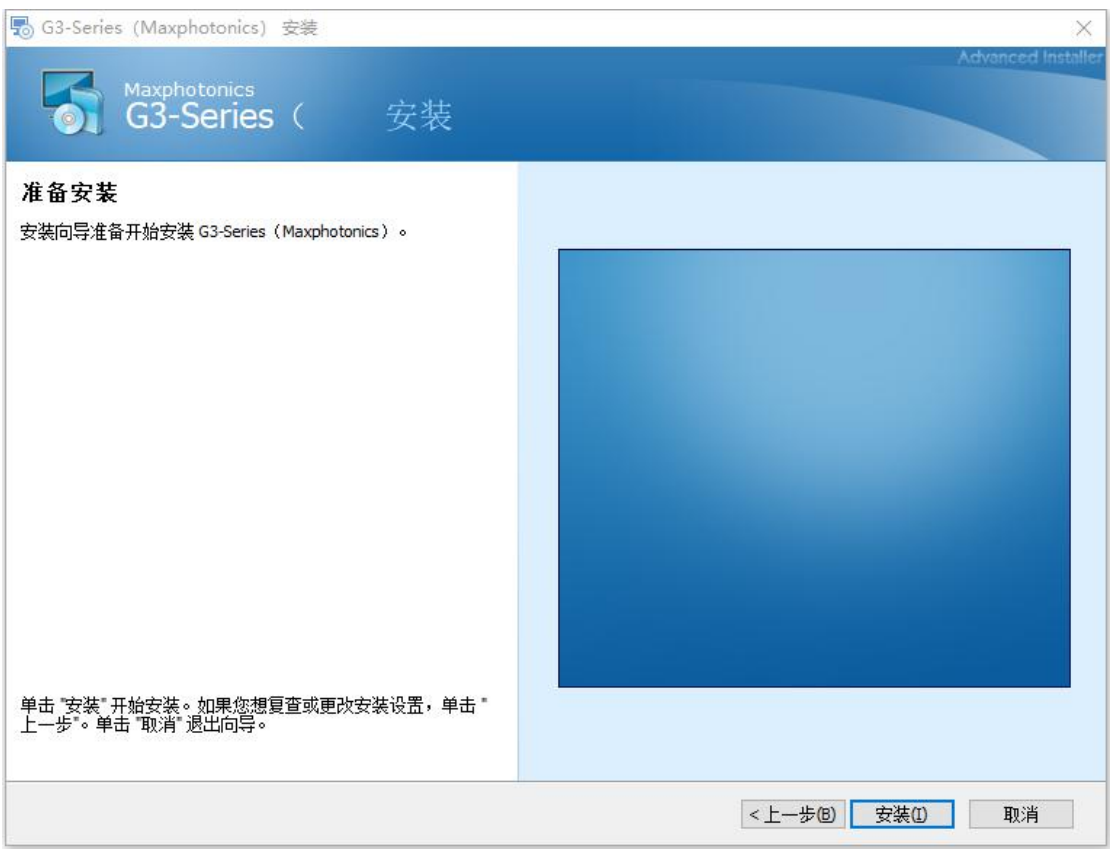

进入安装状态:

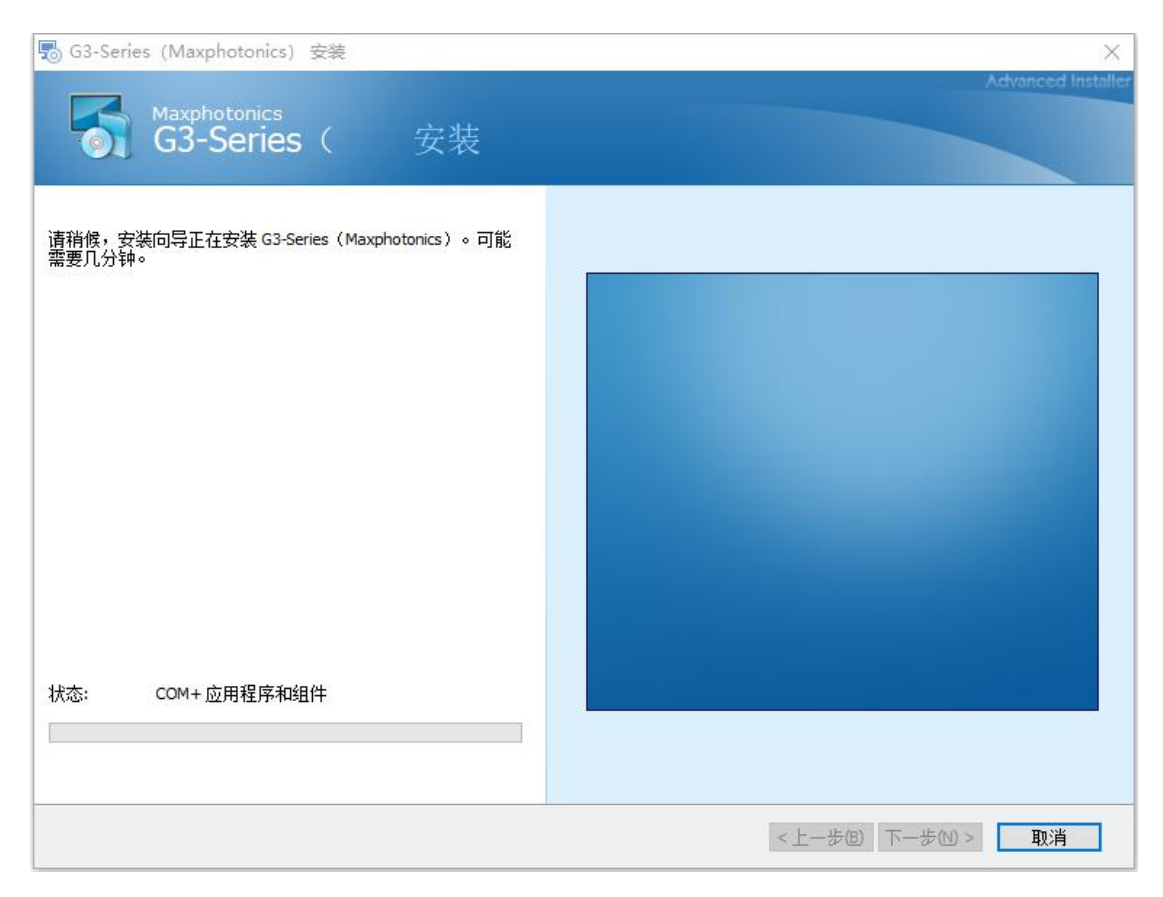

安装完成,若直接点击"完成"按钮,安装程序退出;若勾选"启动 G3-Series",再点击 "完成"按钮,可立即运行监控软件。

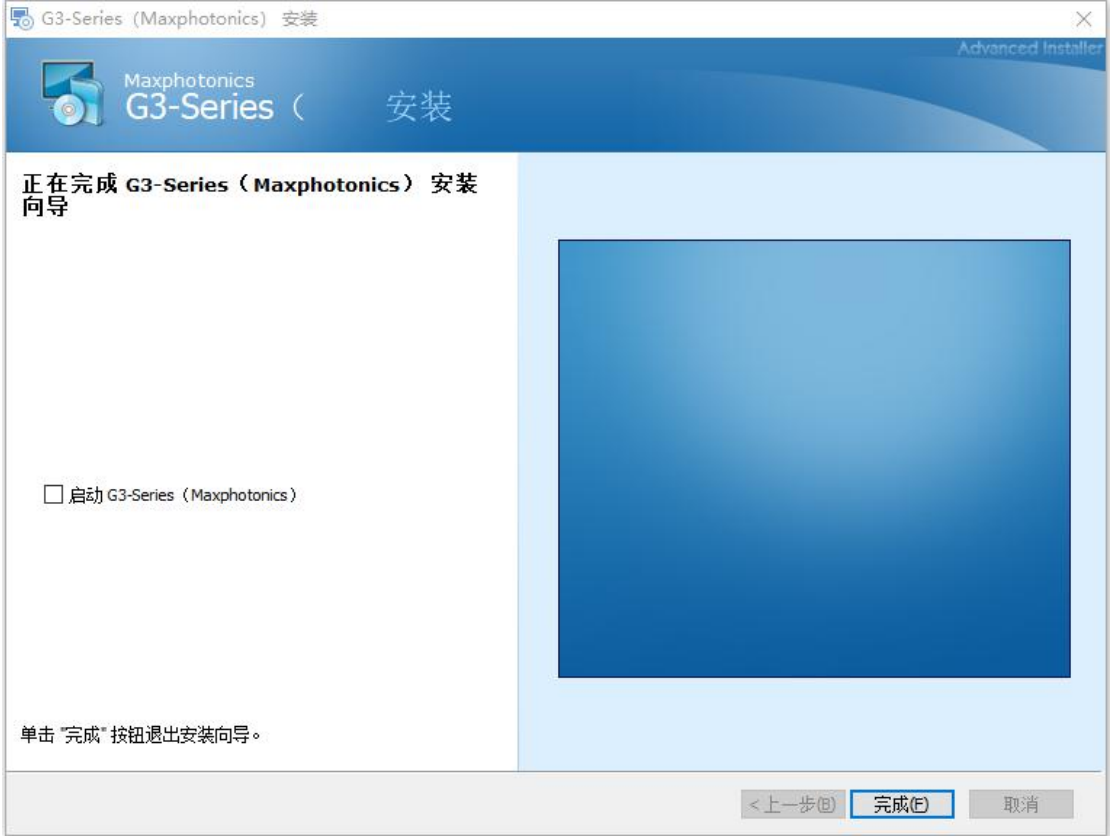

<span id="page-15-1"></span><span id="page-15-0"></span>此时,桌面会出现一个快捷方式。

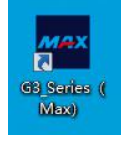

#### 2.卸载

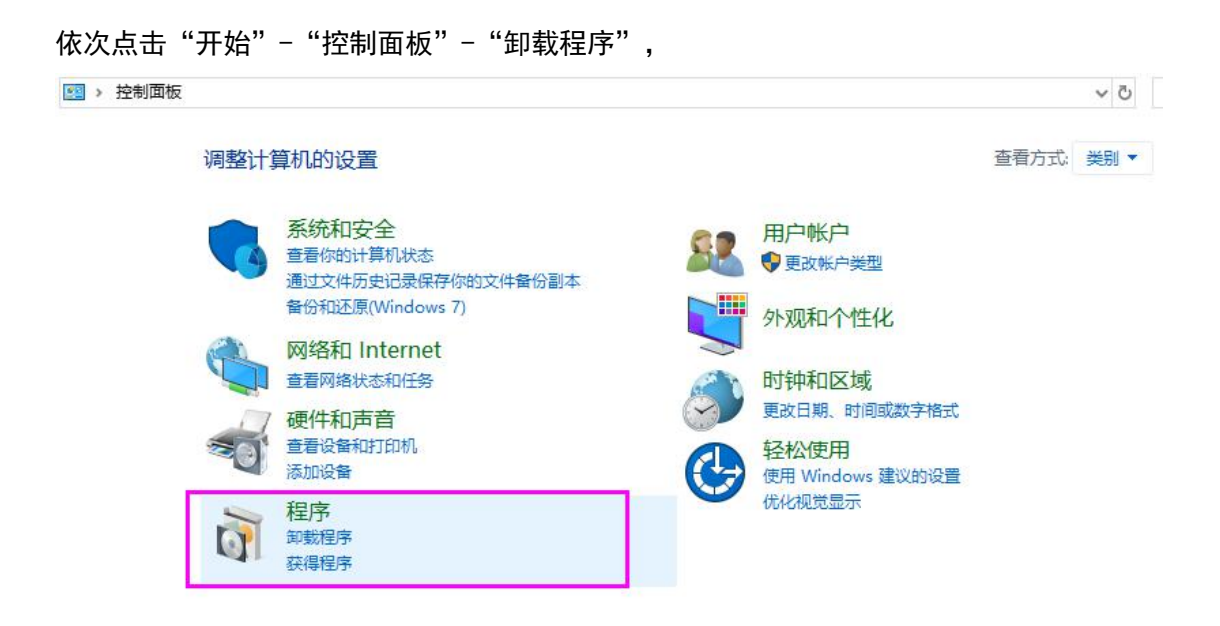

找到当前软件,点击鼠标右键,如果有"卸载"选项,点击开始卸载;如果没有"卸 载"选项,点击"更改"-"卸载"或"删除"。

### 十、安装失败问题分析

有时安装软件时会遇到安装失败的情况,下面列出几种可能性,按步骤逐个进行检查即 可。

1.确认电脑硬件是否满足要求,参考第一节。

2.确认登录的电脑账户是否满足安装要求,参考第二节。

3.确认所使用的操作系统是否在支持列表内,参考第四、第五节。

4.确认所使用的操作系统,是否已安装必备组件.NET Framework 4.6,参考第三、第四、 第五节。

5.安装时出现 2503、2502 的错误信息,参考下一节"安装软件提示 2503 错误的解决办 法"。

### <span id="page-16-0"></span>十一、 安装软件提示 2503 错误的解决办法

有些系统安装 msi 软件或者 exe 软件的时候经常出现 2503、2502 的错误,究其原因还 是系统权限的问题。即当前使用的用户并没有完全控制的权限。

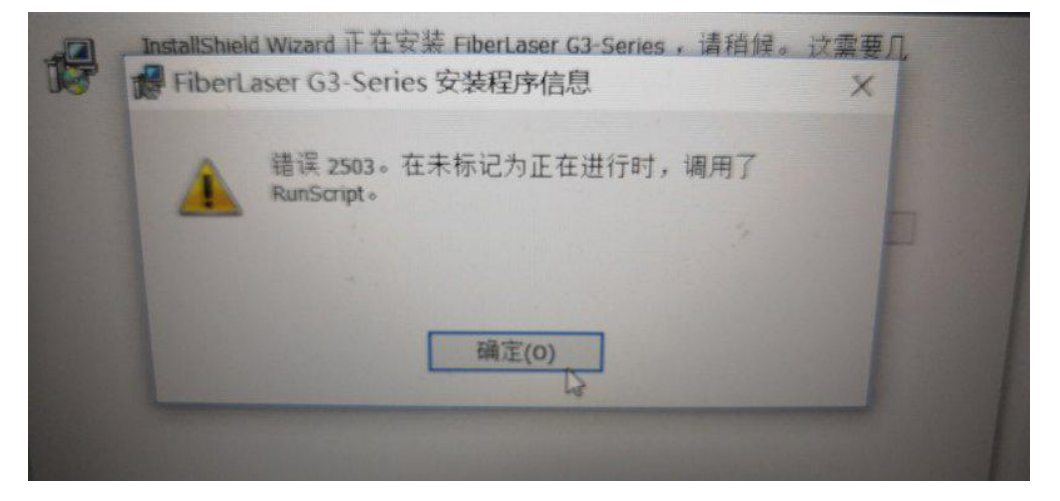

#### 方法/步骤

1. Win+R 键, 弹出如下窗口:

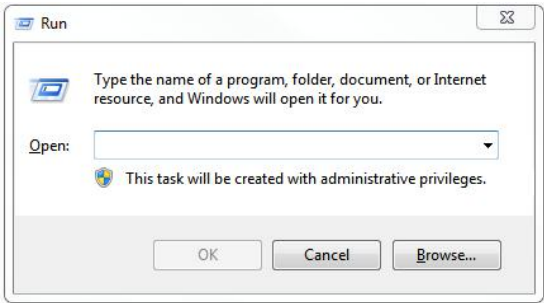

2. 输入 lusrmgr.msc, 点击确定(OK)按钮, 弹出如下窗口:

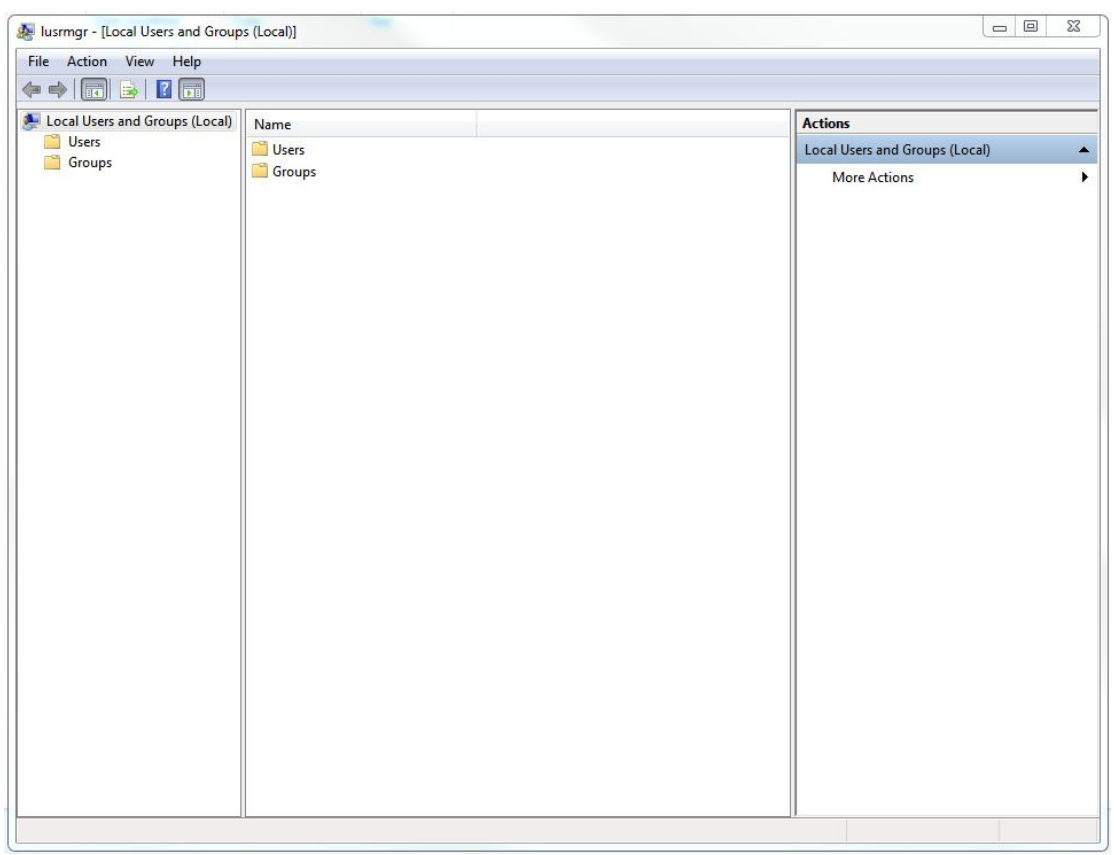

3.点击用户(Users),然后找到你登录账户的名称,记录一下,这里显示为 Administrator。 接下来我们要为这个用户添加安装 msi 等软件的权限。

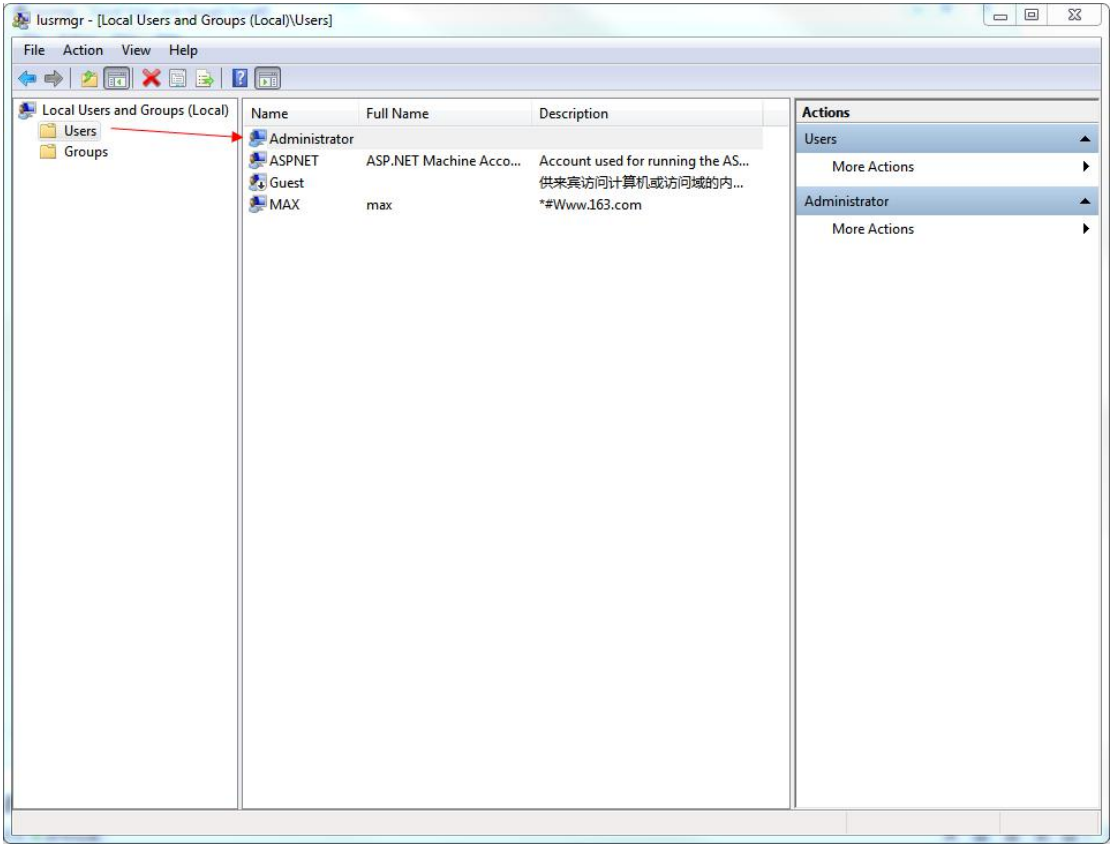

4. 找到 C:\Windows 目录下的 temp 文件夹, 右键这个文件夹的属性(Properties), 点安全 (Security),接着点高级(Advanced)按钮。

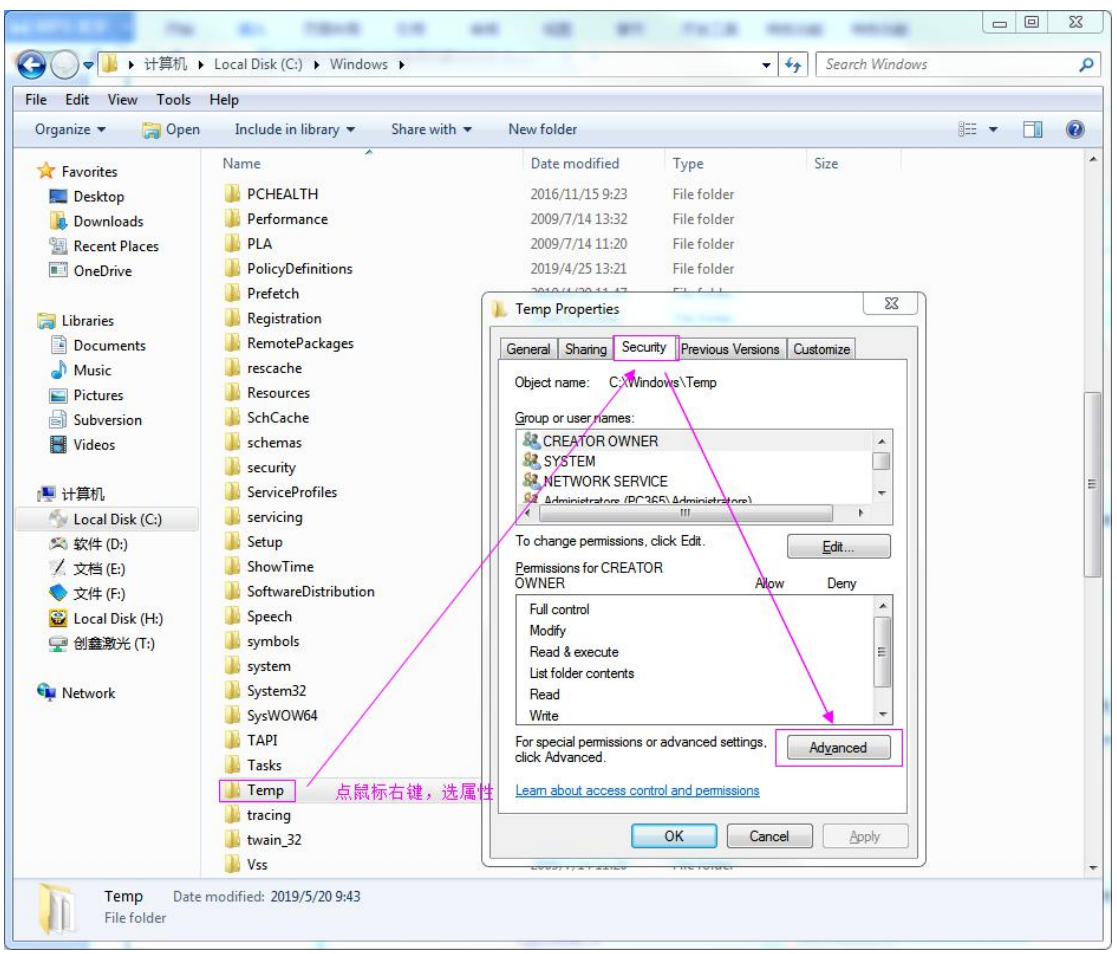

5.弹出如下窗口,点击更改权限"Change Permissions"按钮。

| Permissions             | Auditing<br>Owner                                                                                              |         | <b>Effective Permissions</b>            |                                                                                                    |                                                                                         |
|-------------------------|----------------------------------------------------------------------------------------------------|---------|-----------------------------------------|----------------------------------------------------------------------------------------------------|-----------------------------------------------------------------------------------------|
| Object name:            | C:\Windows\Temp                                                                                                |         |                                         | To view details of a permission entry, double-click the entry. To modify permissions, click Change Permissions. |                                                                                         |
| Permission entries:     |                                                                                                    |         |                                         |                                                                                                    |                                                                                         |
| Type                    | <b>Name</b>                                                                                                    |         | Permission                              | <b>Inherited</b> From                                                                                           | <b>Apply To</b>                                                                         |
| Allow                   | Users (PC365\Users)                                                                                            |         | Special                                 | <not inherited=""></not>                                                                                        | This folder and subfolders                                                              |
| Allow<br>Allow<br>Allow | Administrators (PC365\Ad<br><b>SYSTEM</b><br>CREATOR OWNER                                                     |         | Full control<br>Full control<br>Special | <not inherited=""><br/><not inherited=""><br/><not inherited=""></not></not></not>                              | This folder, subfolders and<br>This folder, subfolders and<br>Subfolders and files only |
| Allow                   | <b>NETWORK SERVICE</b>                                                                                         | Special |                                         | <not inherited=""></not>                                                                                        | This folder, subfolders and                                                             |
|                         | Change Permissions<br>Include inheritable permissions from this object's parent<br>Managing permission entries |         |                                         |                                                                                                    |                                                                                         |

6.弹出如下窗口,点击添加(Add)按钮。

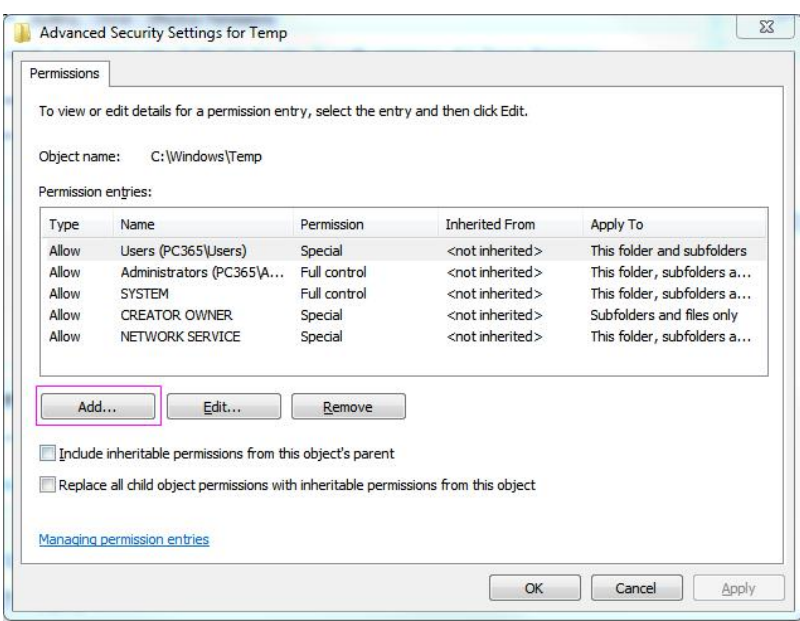

7.弹出如下窗口,输入之前记录的用户名,点击检查名称(Check Names)按钮。

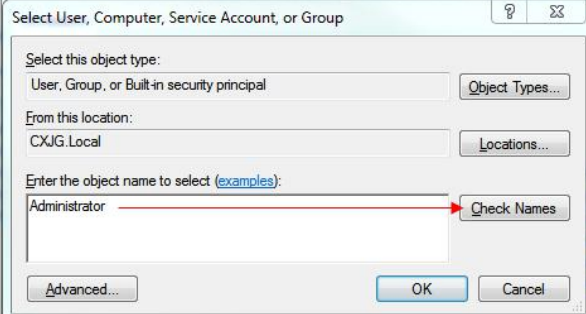

8.检查到这个对象,点击确定(OK)按钮。

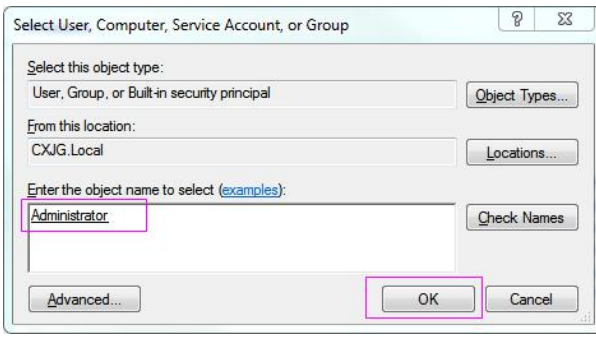

9.接着点 Temp 安全选项中的编辑,更改权限,选择主体。

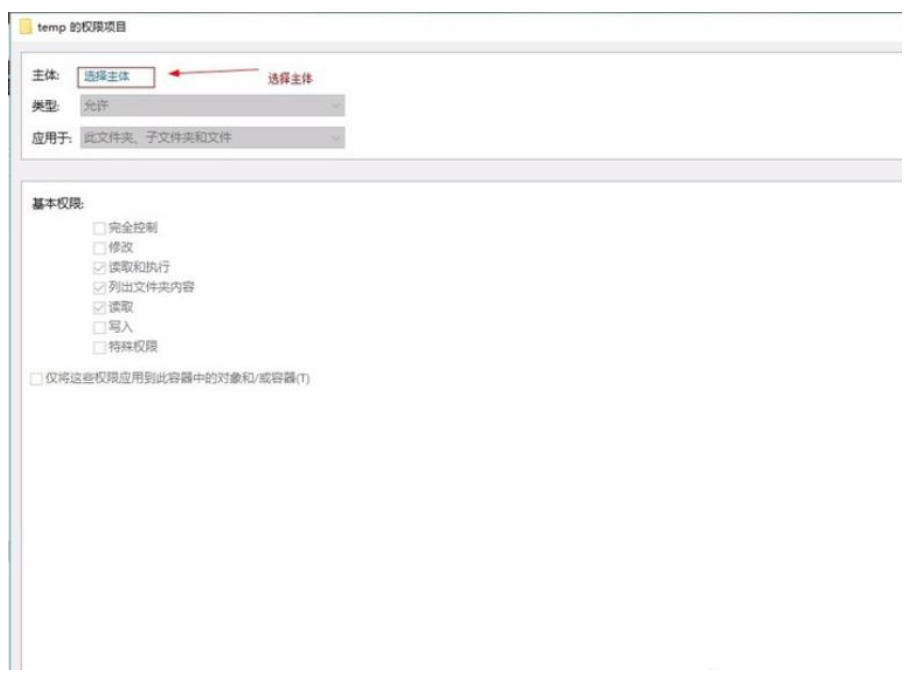

#### 10. 主体为你刚刚添加的那个用户, 把勾全勾上。

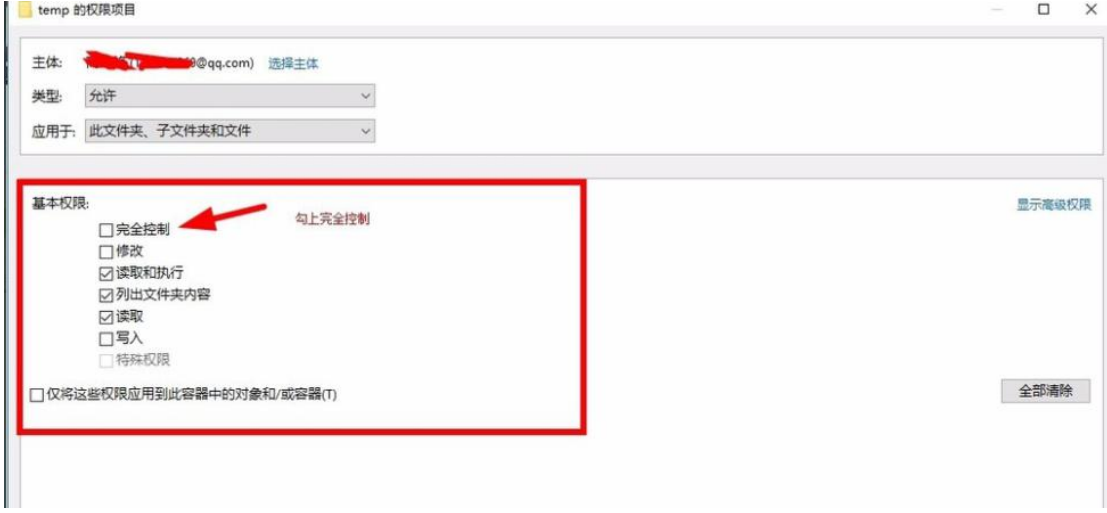

11.确定更改权限。

<span id="page-21-1"></span><span id="page-21-0"></span>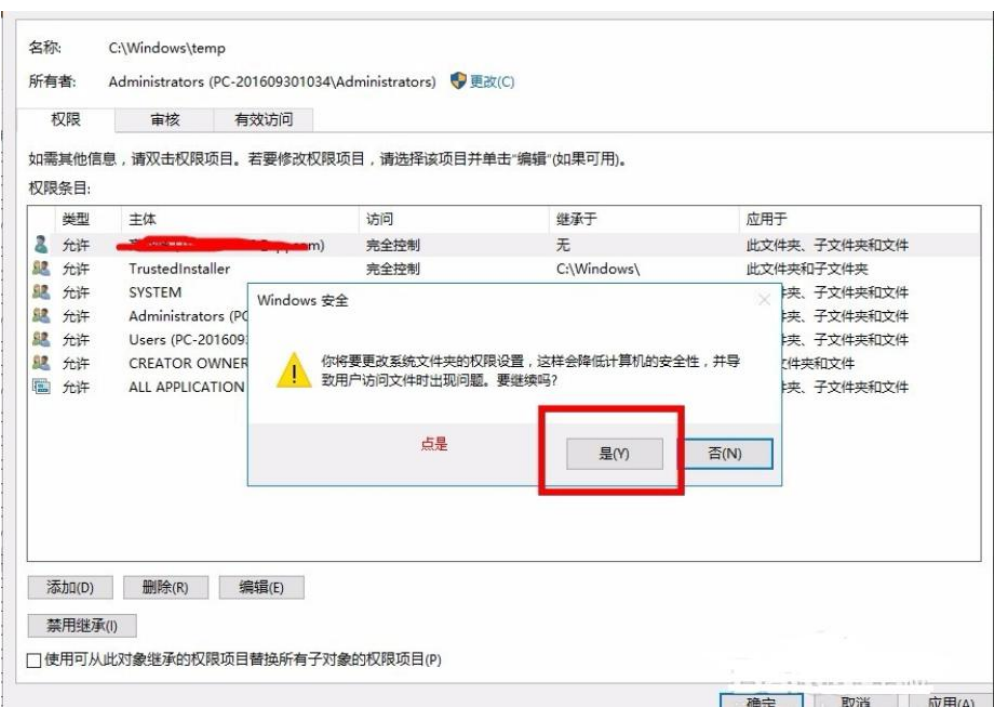

12.最后所有已打开的窗口点击确定进行保存。

# 十二、 EtherNet 接口应用

1.接口确认

查看激光器背板是否有 EtherNet 接口, 如下图所示(以单模为例):

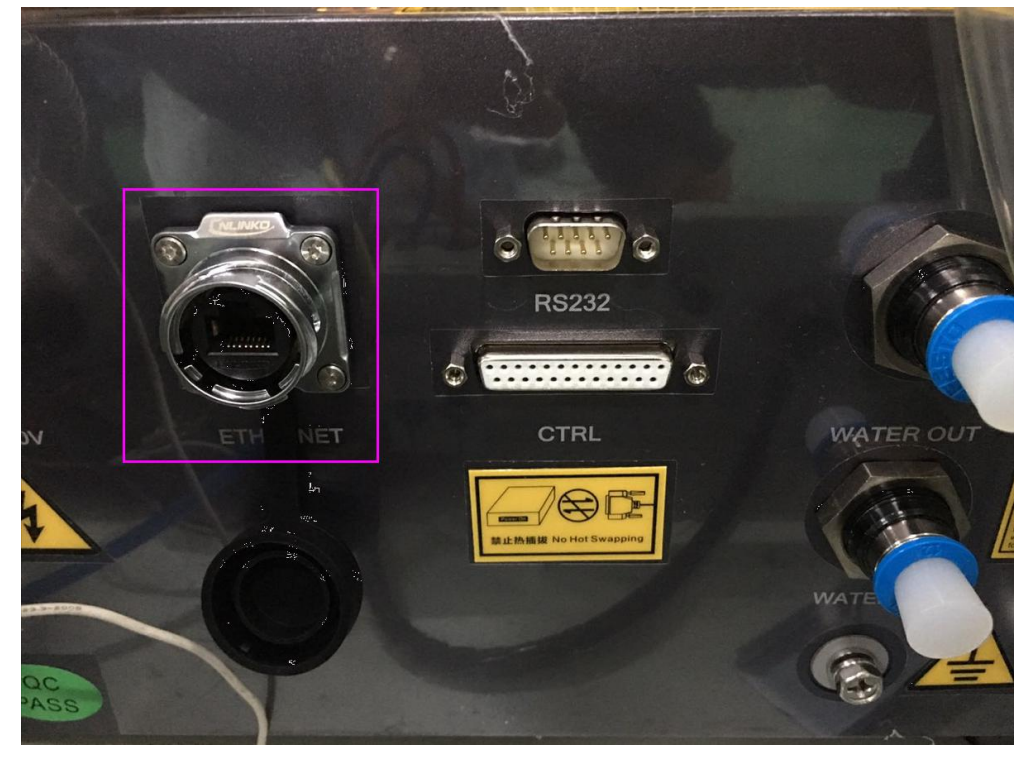

<span id="page-22-0"></span>若能看到 EtherNet 接口, 取一根网线, 一头插入激光器 EtherNet 接口, 另一头插入电脑; 若不能看到 EtherNet 接口,表示当前激光器不支持 EtherNet 连接。

注意:由于网线采用直连式,若使用激光器 EtherNet 接口,电脑将不能使用外网。

### 2.软件连接

- 1) 上位机版本要求 1.0.0.75 及以上。
- 2) 安装好上位机, 连接方式选择 IP2, 手动输入 IP: 192. 168. 0. 178, 点击"登陆"按钮。

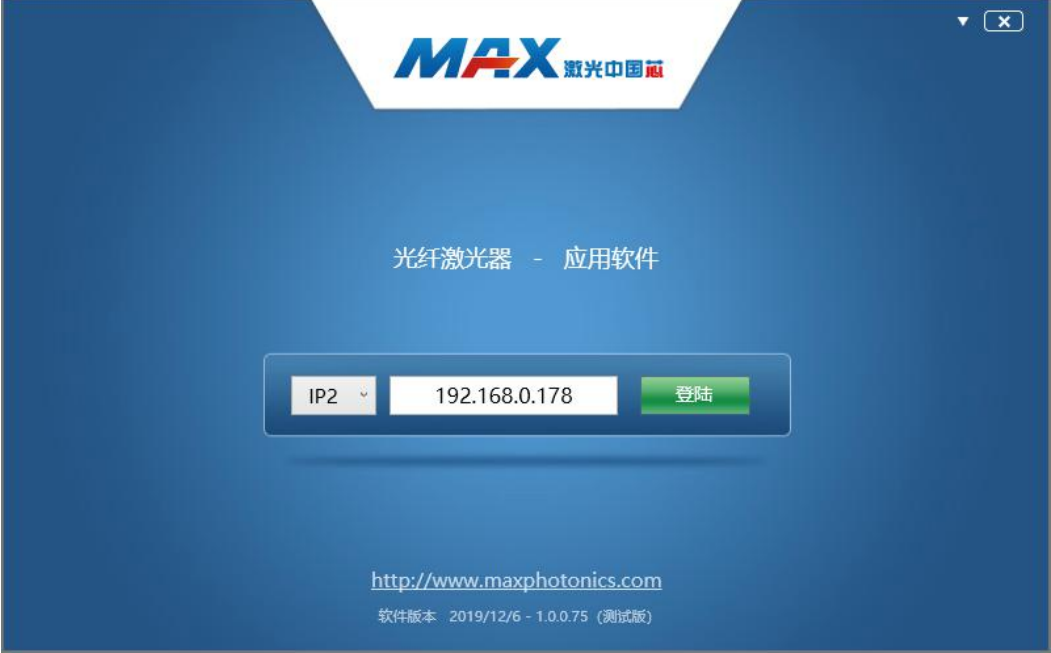

3) 若电脑 IP 还未配置过, 可能会弹出"网段不一致"的窗口, 选择"是"会自动设置电 脑 IP 网段以适应激光器。

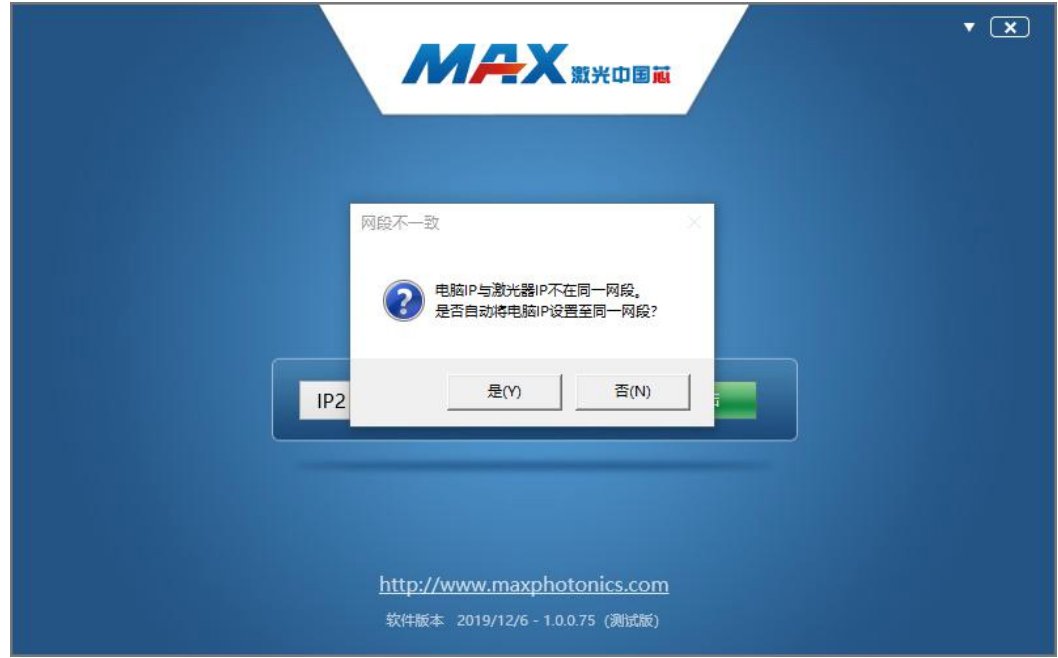

<span id="page-23-0"></span>4) 选择"否"则需手动配置电脑 IP, 配置参考如下:

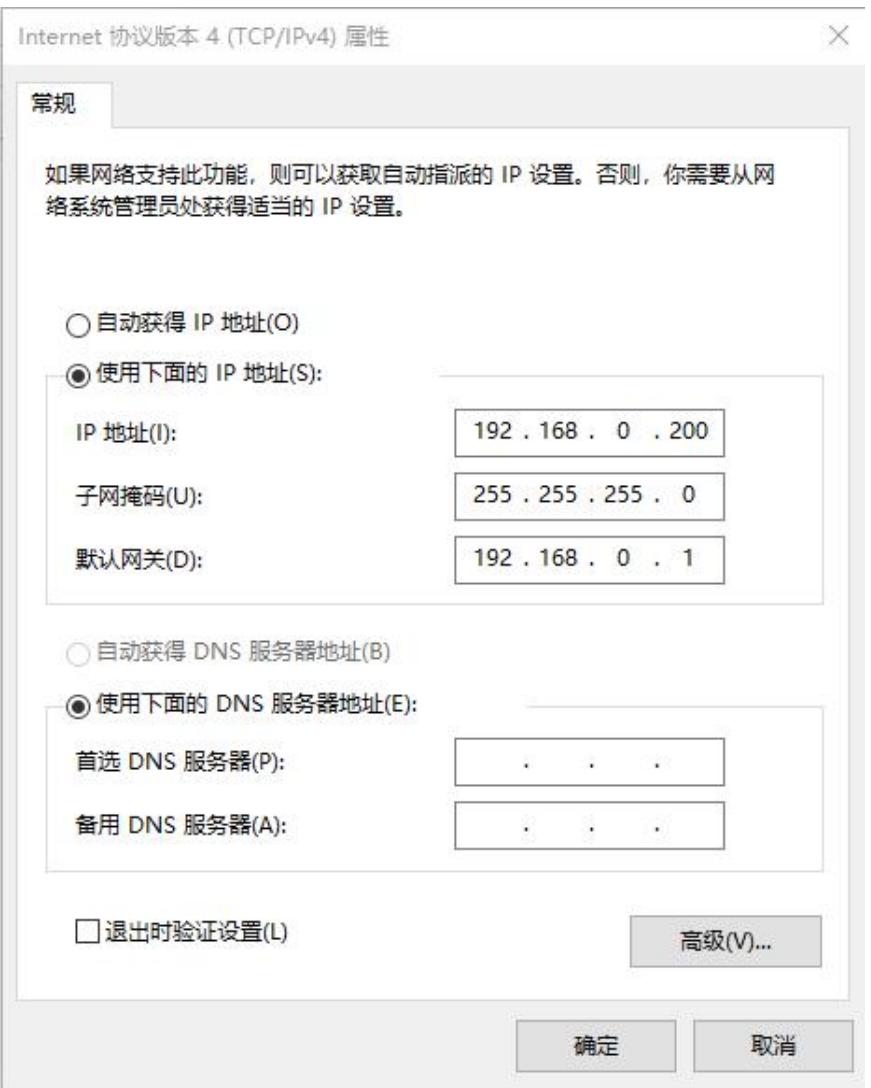

5) 配置好电脑 IP 后, 重新点击"登录"按钮。若连接失败, 可尝试进入网页重新配置激 光器的 EtherNet 接口。

### 3.EtherNet 接口网页设置

1) 在已经连接好网线的情况下,打开 IE 浏览器,输入 IP:192.168.0.178。

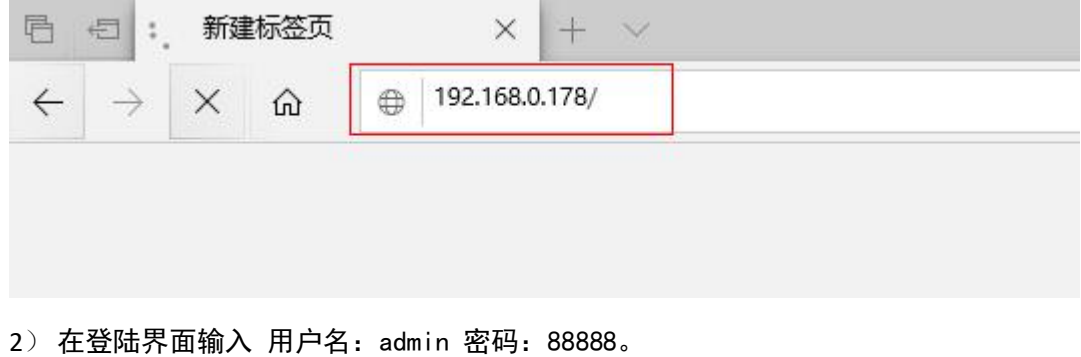

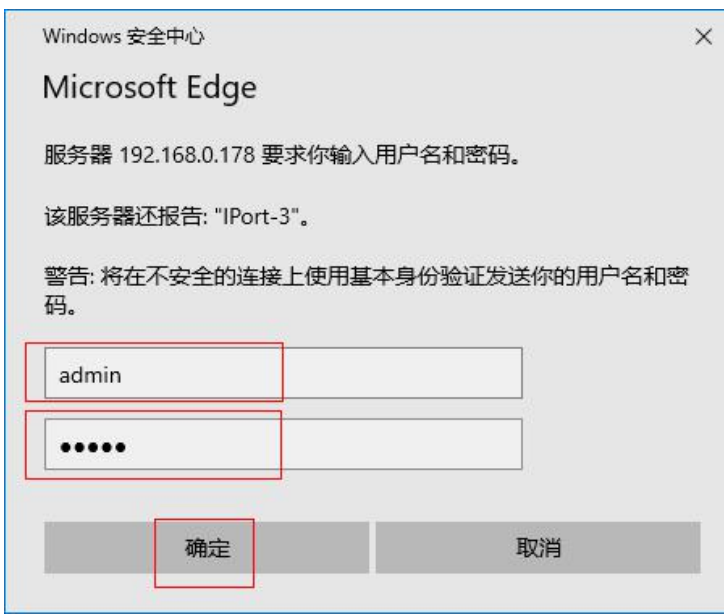

3) 进入设置界面, 选择 "串口链接", 设置 "波特率: 115200"; "工作模式: TCP Server"; "本地端口:4196",设置完后"保存"等待模块重启。

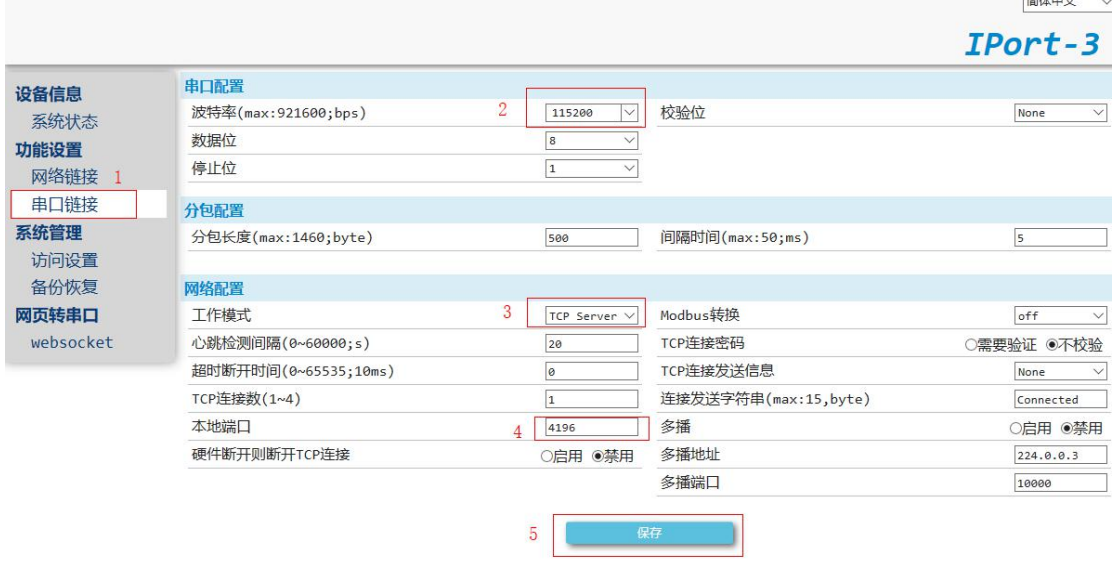

4) 请误随意更改 EtherNet 接口的 IP 地址, 否则将不能再次进入当前网页设置界面。